# Identificar o processo de migração da PSTN conectada à nuvem para o plano de chamada

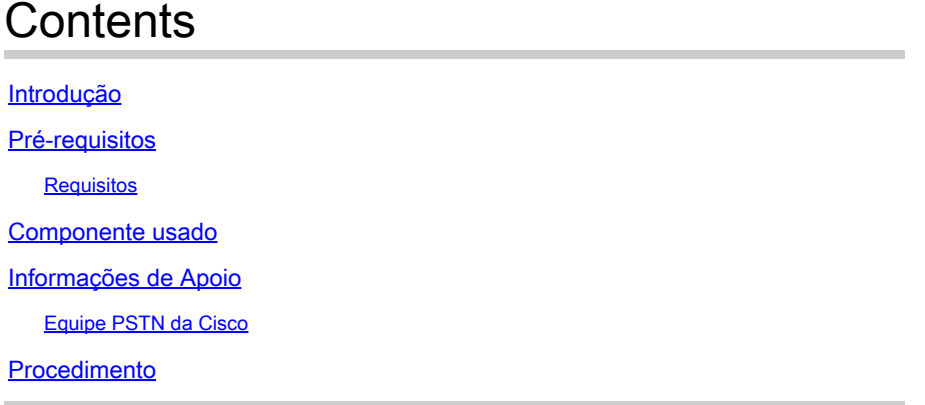

### Introdução

Este documento descreve o procedimento para que os clientes migrem manualmente do PSTN conectado à nuvem para o plano de chamada da Cisco.

## Pré-requisitos

#### Requisitos

A Cisco recomenda que você tenha conhecimento destes tópicos:

- Webex Calling
- Hub de controle
- Serviços PSTN oferecidos para clientes do Webex Calling
- O cliente deve ter o serviço PSTN conectado à nuvem

### Componente usado

As informações neste documento foram criadas a partir de dispositivos em um ambiente de laboratório específico. Todos os dispositivos usados neste documento começaram com uma configuração limpa (padrão). Se a rede estiver ativa, certifique-se de que você entenda o impacto potencial de qualquer comando.

### Informações de Apoio

Os clientes estão abertos a qualquer momento para mudar seu provedor de PSTN e migrar seu serviço para um plano de chamada da Cisco.

De acordo com o documento *Introdução aos planos de chamada da Cisco*, a migração do PSTN

conectado à nuvem para o plano de chamada da Cisco deve ser feita manualmente, já que o autosserviço ainda não está disponível para essa opção.

#### Equipe PSTN da Cisco

Se você tiver dificuldades para portar ou solicitar números durante a configuração de um local do Plano de chamada da Cisco, nossa equipe de PSTN da Cisco se dedica a oferecer suporte.

A equipe de PSTN da Cisco pode ajudar com:

- Porting
- Qualquer problema relacionado aos números adquiridos
- Como solicitar novos números

### Procedimento

Quando um novo local é criado e atribuído a uma conexão PSTN, as conexões são completamente vinculadas ao local e não podem ser desassociadas dele, a menos que o local seja excluído.

Como o Cisco Calling Plan está se tornando o novo provedor, os administradores não podem simplesmente modificar a conexão em seu local; eles devem criar um novo.

Por outro lado, os números de localização atuais pertencem a uma operadora PSTN conectada à nuvem e, para continuar em uso, os números devem ser portados para a nova operadora, a Cisco, neste caso.

Para iniciar o processo de migração, siga as próximas etapas.

Etapa 1. Crie um novo local.

- 1. Navegue até Locais > Gerenciar locais > Selecione sua opção preferida. Para este exemplo, Criar manualmente está selecionado.
- 2. A próxima tela é exibida onde você digita informações como Nome do local, País, Endereço e assim por diante.

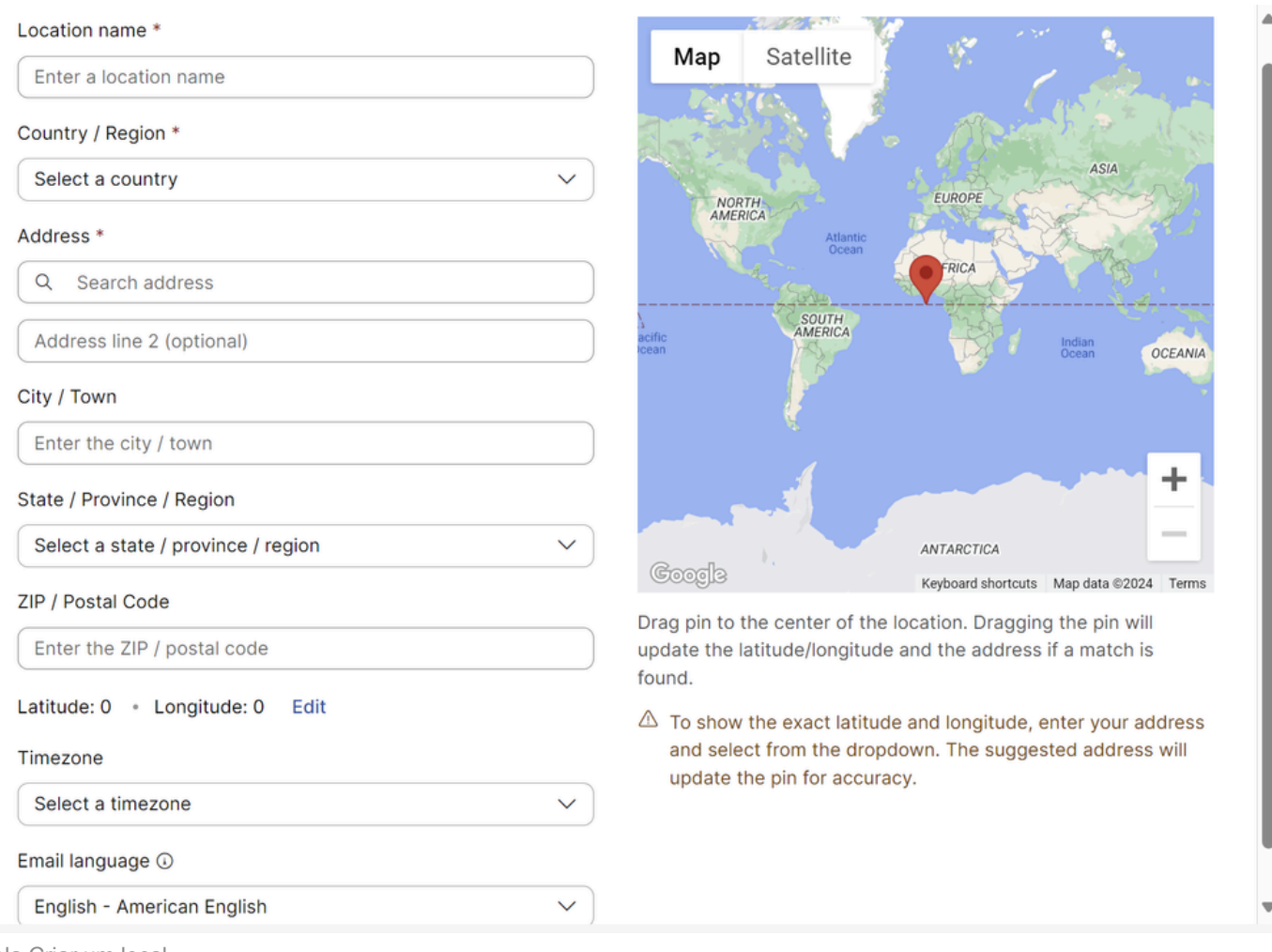

Uma tela confirmando a criação do novo local é exibida.

Etapa 2. Navegue até Serviços > Chamada > PSTN > Pedidos e clique em um pedido anterior.

Etapa 3. Clique no link Open a Cisco Calling Plans support case.

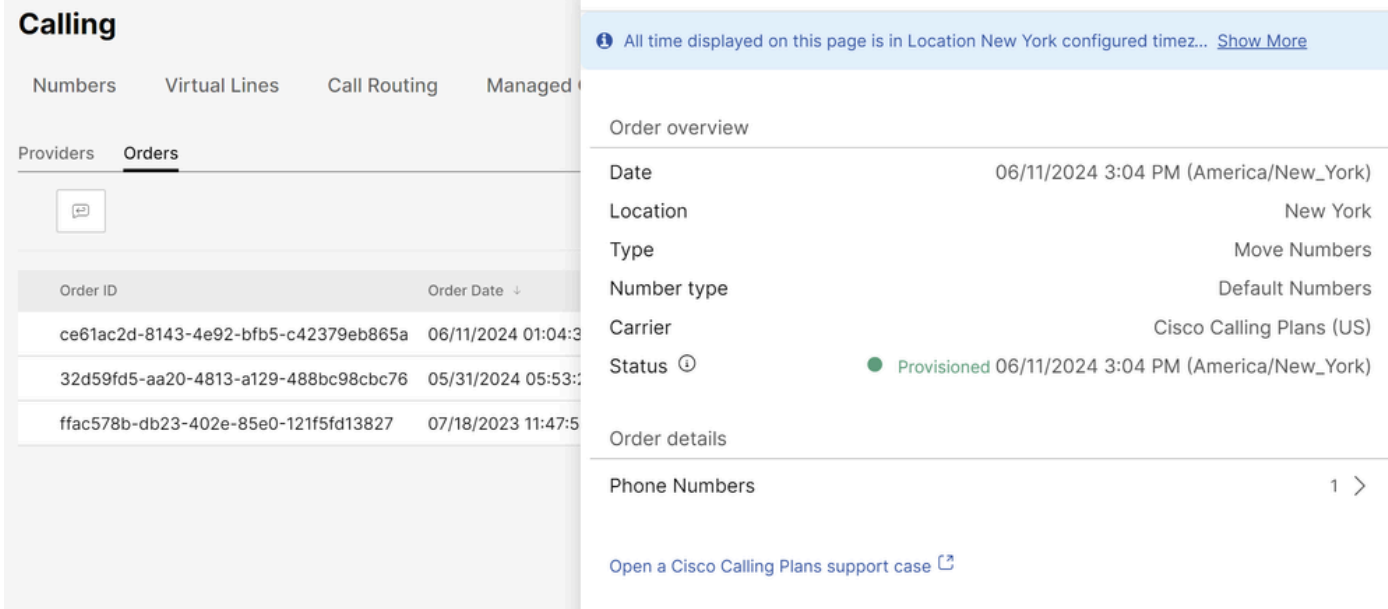

Página Pedidos no Hub de Controle.

Tela Criar um local

Você será redirecionado para a página Webex Calling Partner Help Center:

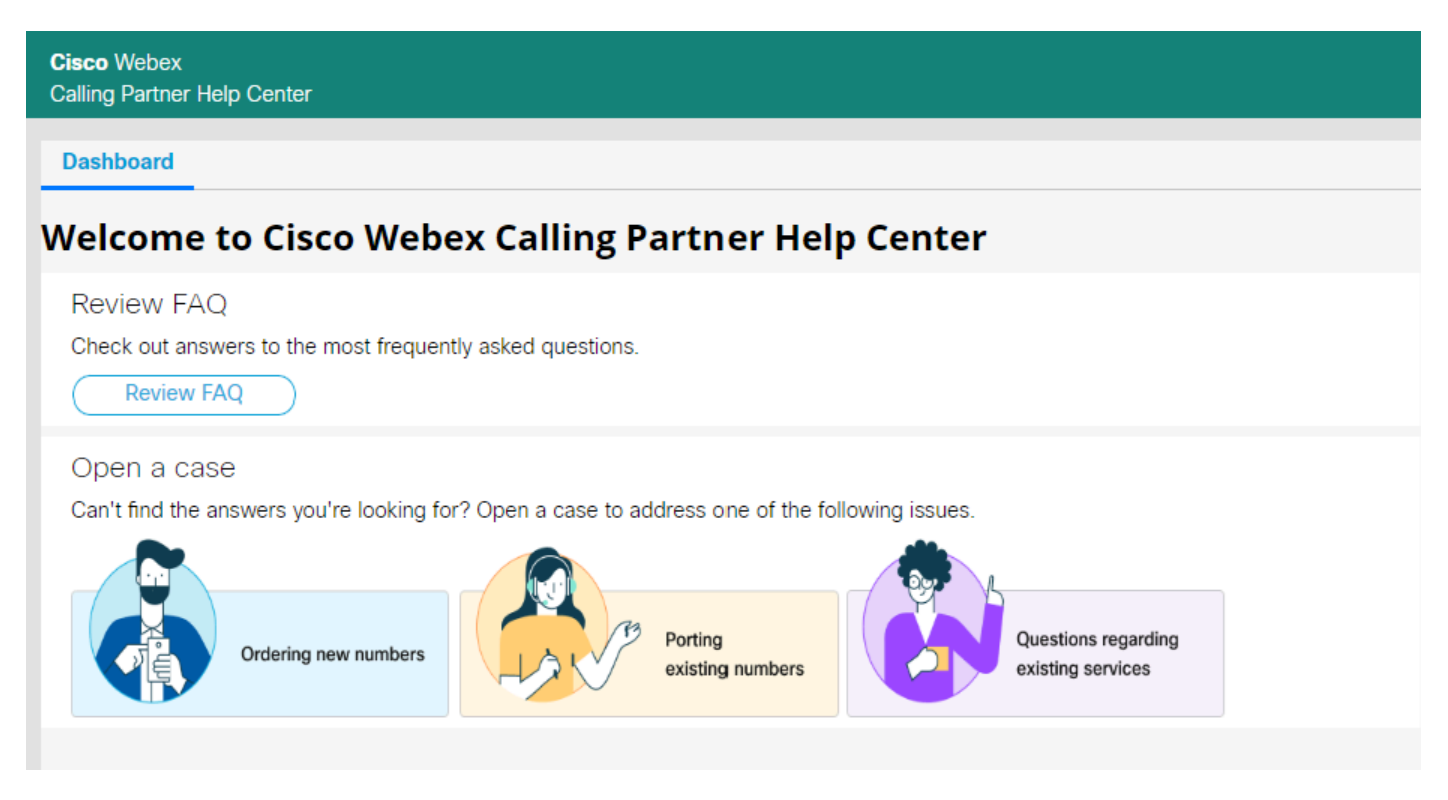

Página inicial do Cisco Webex Calling Partner Help Center.

Etapa 4. Selecione Porting existing numbers.

Etapa 5. Preencha as informações necessárias na nova caixa aberta e envie sua solicitação.

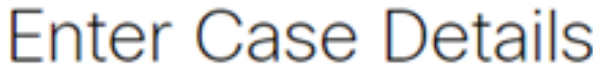

Do you want to create case on behalf of someone else?

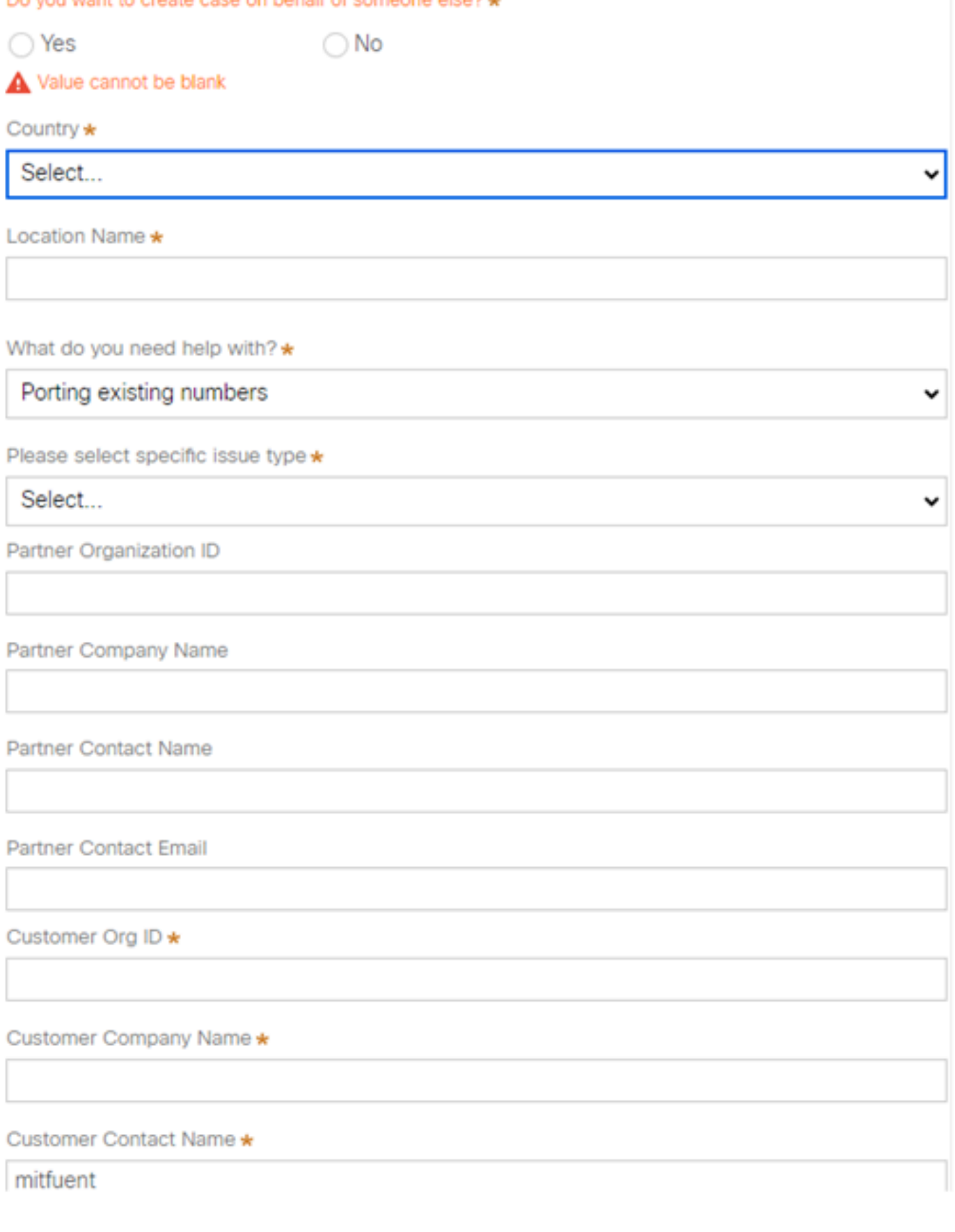

Nossa equipe de PSTN da Cisco entrará em contato para oferecer suporte adicional durante o processo de portabilidade do número.

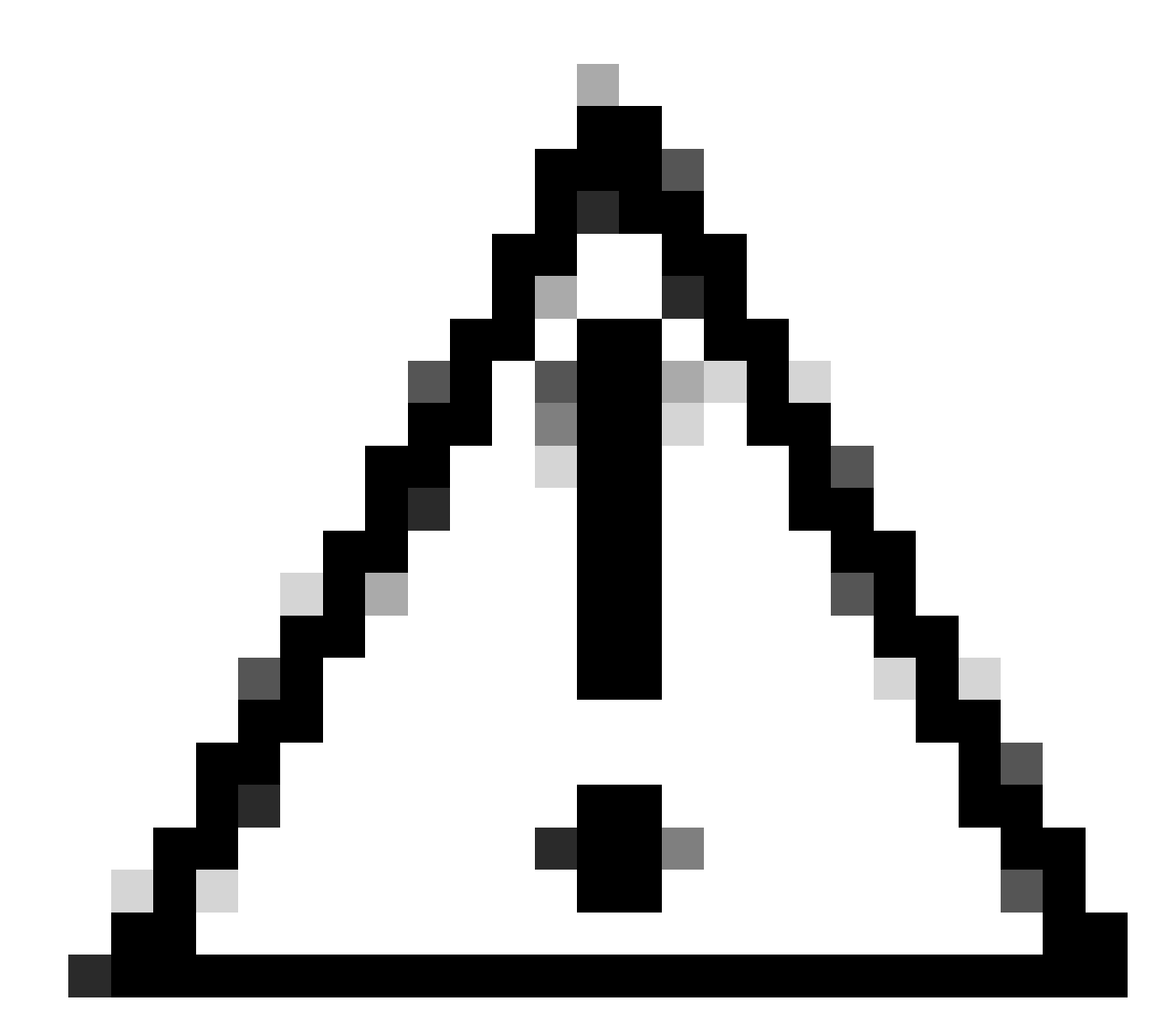

Cuidado: Observe que qualquer procedimento de portabilidade envolve uma interrupção de serviço, pois os números são transferidos de uma operadora para outra e o local no seu hub de controle é alterado. Isso exige o agendamento de uma janela de manutenção ou uma data específica para a portabilidade. Nossa equipe de PSTN está pronta para ajudar durante todo o processo para minimizar o impacto o máximo possível.

#### Sobre esta tradução

A Cisco traduziu este documento com a ajuda de tecnologias de tradução automática e humana para oferecer conteúdo de suporte aos seus usuários no seu próprio idioma, independentemente da localização.

Observe que mesmo a melhor tradução automática não será tão precisa quanto as realizadas por um tradutor profissional.

A Cisco Systems, Inc. não se responsabiliza pela precisão destas traduções e recomenda que o documento original em inglês (link fornecido) seja sempre consultado.